Current 8th grade students must select their Endorsement, chose a Career Plan, and complete High School Alternate Course Request (only at selected campuses) for the next school year.

Current **9th - 11th grade students** will edit the courses in their plan and complete High School Alternate Course Request (only at selected campuses) for the next school year.

**Students** will complete course requests, endorsements, and career plans for the next school year online through **Family Access**.

Begin by clicking Skyward - **Family Access**, located at the bottom of your screen.

Then click on Login to Family Access

When the login screen opens, the students will type in their login and password, and click on the Sign In. You will use your student network login and password that you use at school.

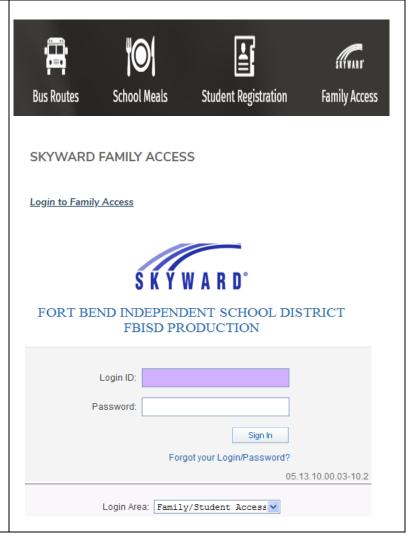

When students log into Student Access, helpful district links are located on the top right. The High School and Middle School planning guides are available online if you have a question about a course.

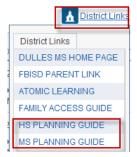

## **COURSE REQUEST**

To access the Course Request link for the next school year:

- Click Schedules
- Click on the link Request Courses for xxxx-xxxx (future school year) in your next year school to start the process.

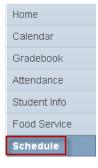

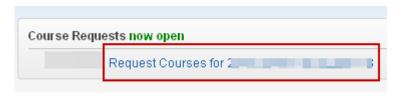

## **Endorsements: Selecting and Signing Endorsements**

<u>Before</u> starting their career plan (4 year plan) students must declare an Endorsement <u>AND</u> an Endorsement Option.

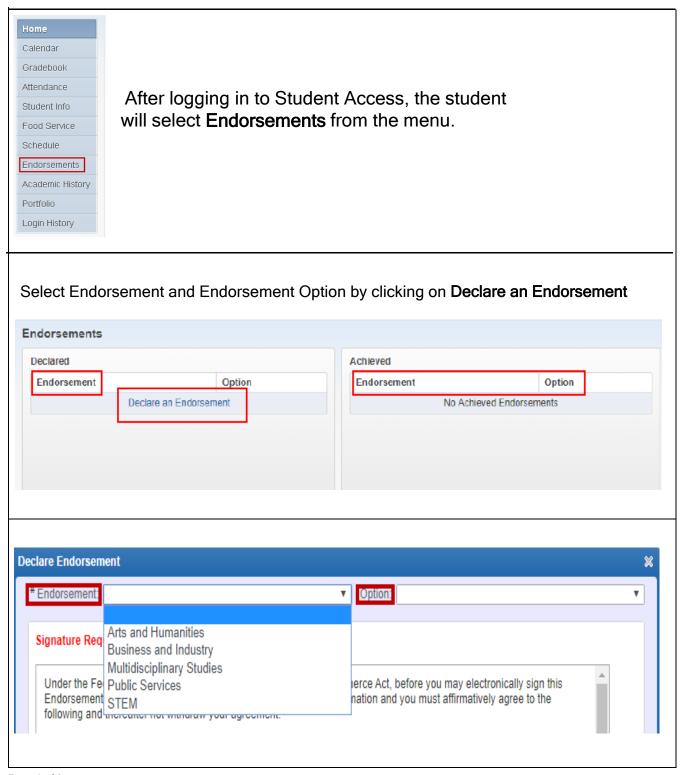

The student will sign the **Endorsement** by checking the box beside **I Agree**. The student's name and the date signed will then be displayed, then click on **Save**.

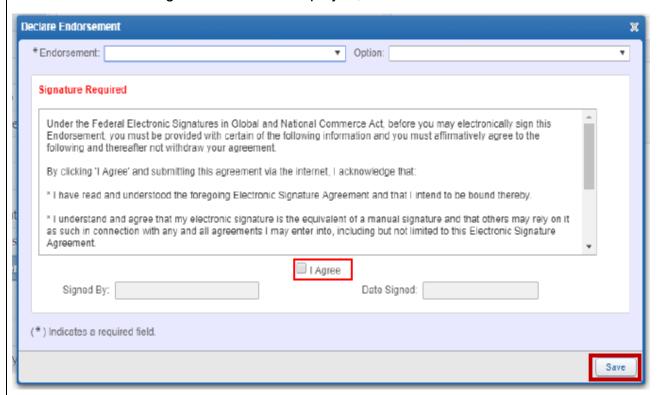

On the Endorsement page under the selected information will be the message **Guardian Signature** is **Required**. Parents must sign the **Endorsement** page through **Family Access**.

When the student has made an Endorsement selection and signed it electronically, the parent will see the student's choice and the electronic signature.

By clicking on the word (**Sign**), the parent will be able to add an electronic signature by checking the box **I Agree**. The parent's name and the date signed will display and a **Submit Signature** button will appear.

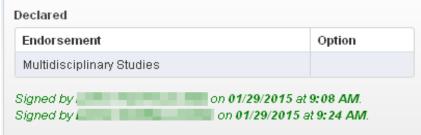

NOTE: Parents are not able to change the Endorsement after the student has made the selection. Changes must be made through the Counselor.

## **Career Plans: Using Templates to Select Courses**

After signing your endorsement, click on **Career Plans**. A pop-up box will appear with instructions on selecting a template. Once, you have read the notification, click **"OK"**.

All templates are directly tied to endorsements and endorsement options. Choose your pathway option from the drop-down menu. Students may refer to the FBISD Universal Course Selection Sheet or High School Course Selection Guide to see all pathway options.

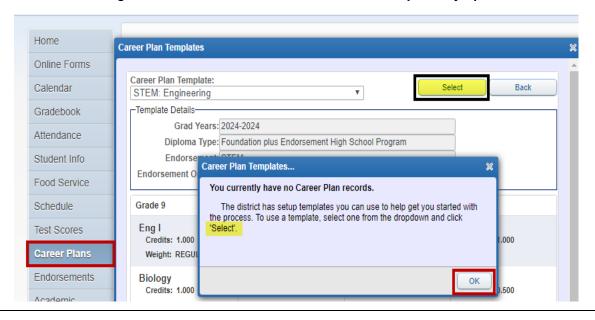

Once the template is selected, courses will automatically populate.

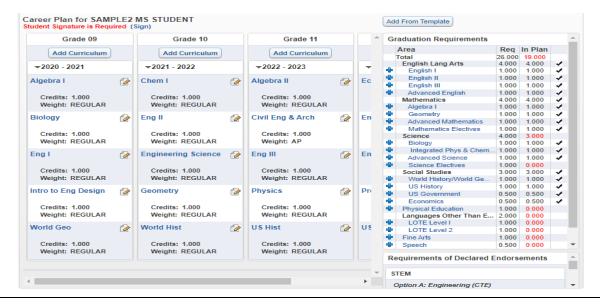

Students may now edit their 4 year plan. The pencil icon on the top right hand corner of each course indicates the course may be edited. Once complete, changes will automatically save.

- Core courses for English, Math, Science, and Social Studies, along with the courses required for the selected endorsement option are automatically populated.
- All core courses in the template are "on-level". Students may edit their courses if they wish to take PreAP or AP courses.
- Students may change the grade level a course is taken.
- Eighth grade students should pay special attention to editing the courses in their freshman year first. These courses will become their course requests.
- Students will edit their 4 year plan every year, if time allows, students should edit the courses for grades 10-12.

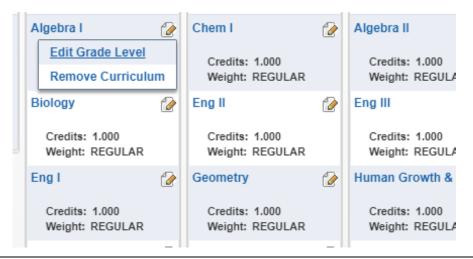

At the top of each grade year column, there is a button to "Add Curriculum". Students use this button to add additional classes to their career plan.

It is important to note that students may take a maximum of 7 credits each year.

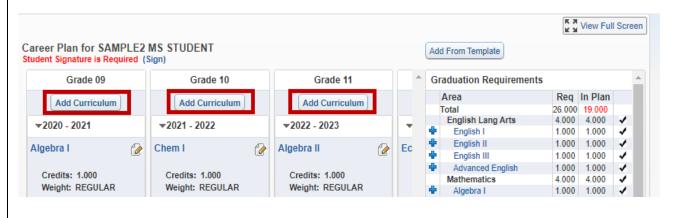

Students may search for courses to by Graduation Requirement Area or Endorsement Requirements. Using "No Filter" will allow the student to search through all courses.

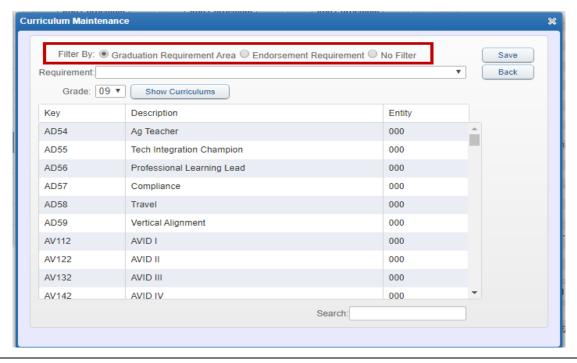

The section on the right indicates Graduation Requirements and all required credits. A check mark means the student has a course in their plan the meets that particular requirement.

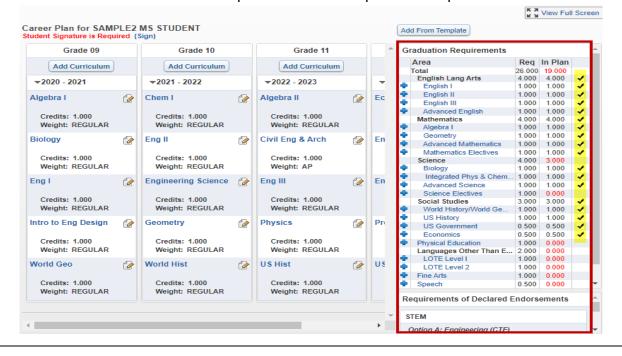

## ALTERNATE COURSE REQUEST

To add Alternate Course Requests:

- Click on Request Alternates at the top left of the screen.
- Select alternates as directed by your school.
- List them in the order of your preference by setting the priority (#1 being the highest).

Note: Click on the arrows and move it up and/ or down in priority or remove it.

Request Courses | Request Alternates Available Alternate Courses for Total Requests/Scheduled: 2 Total Alternates: 2 Total Credits: 2.000 Selected Alternate Courses 9SA01 1,000 Credits **CFI02** Accounting I 1.000 Credits Eng IV EL142 1.000 Credits R French III Pre EL 231 1.000 Credits

Verify your selected course requests (R) and the alternate course requests (numbers in the priority column).

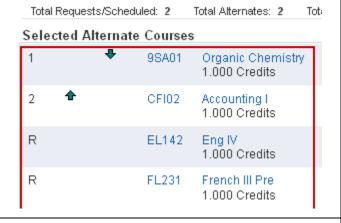

When the selection process is completed, you may print a copy of your selections by

clicking on the **Printer Icon**. (Be sure to be on the **Request Alternate Courses Screen to see requests and alternate requests**.)

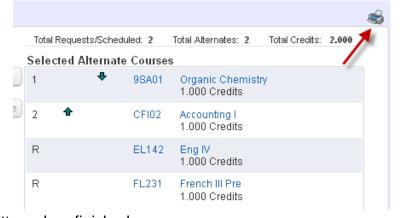

Click the **X** and then the **Logout** button when finished.